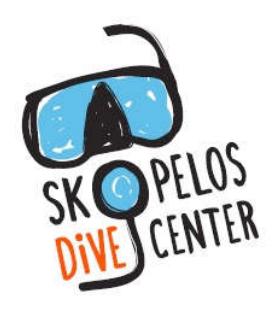

## **How to install and use the PADI online and offline eLearning products?**

Below are a few useful information about the PADI **Online eLearning**:

- Redeeming or activating the product means creating a PADI account and assigning an eLearning code to it through the URL link that you received by email from PADI. If you didn't receive the email then check your spam folder.

- Apart from reading and watching the educational material you will need to do some tests. At any time you can check which tests you still need to do by opening the eRecord document on the eLearning platform. Visit the Training Menu and click the eRecord link that appears below the course name. Make sure you log off the platform after each visit.

- Don't try to access the eLearning platform from an ipad or other Apple iOS devices (iPods and iPhones) as they do not support Adobe Flash.

- Make sure you complete the theory (eLearning) before starting the practical part (dives). That will make you save time as the briefing before each dive will be shorter. You will also better assimilate what you've been reading before hand and will be able to ask the instructor about any issue that remains unclear.

- After the completion of all tests print your eRecord, sign it, date it and bring it with you to our Skopelos Dive Center.

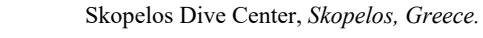

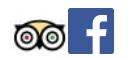

Below are a few useful information about the PADI **Offline eLearning**:

- Redeeming or activating the product means creating a PADI account and assigning an eLearning code to it through the URL link that you received by email from PADI. If you didn't receive the email then check your spam folder.

- Language: you'll need to set the proper language during the activation process. DON'T select a language for which the eLearning is not available. Available languages for the OWD course are: **English, French, German, Italian, Spanish, Dutch, Korean, Japanese, Portugese, Polish, Arabic**. For another course, please ask us first.

- Once you have activated the eLearning pack you can access the eLearning material through the PADI Library App (you'll need to install that App if you don't have it on your tablet or smartphone).

- When you'll open the App select the sign-in option on the top-right hand corner of the screen. You will then see appear on the screen about 10 images. You will need to click on each image to download the content. Don't click on 2 images at the same time, that will pause the first download. Five images correspond to the PADI videos (one for each section). 3 for the eRDP tool (User's guide, Metric and Imperial versions). 2 more images correspond to the Open Water Diver Manual (eBook) and the **Open Water Diver TOUCH**. The TOUCH is the interactive tool that contains all the educational material that you'll need to go through, including the videos and tests. While navigating it you will be able to find the Quizzes and Knowledge Reviews for each section. Read the User's guide for navigation instructions.

- Don't try to install the eLearning Touch and two different devices. That won't work. You will have a better navigation experience using a tablet rather than a smartphone.

- At any time you can check which tests you still need to do by opening the eRecord document on the eLearning platform. Visit the Training Menu and click the eRecord link that appears below the course name. You need to be connected to the internet for your results to the tests to be submitted to PADI. Make sure to check your eRecord after completing the first test to be sure that everything goes fine and to log off the platform after each visit.

- Make sure you complete the theory (eLearning) before starting the practical part (dives). That will make you save time as the briefing before each dive will be shorter. You will also better assimilate what you've been reading before hand and will be able to ask the instructor about any issue that remains unclear.

- After the completion of all tests print your eRecord, sign it, date it and bring it with you to our Skopelos Dive Center.

Skopelos Dive Center, *Skopelos, Greece.*

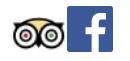